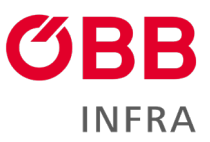

# **ÖBB-Infrastruktur AG**

**Leitfaden für den Zugang zur Zugdateneinmeldung**

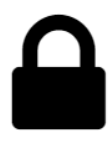

November 2023

**[infrastruktur.oebb.at](https://infrastruktur.oebb.at/)**

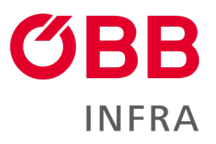

### Inhalt

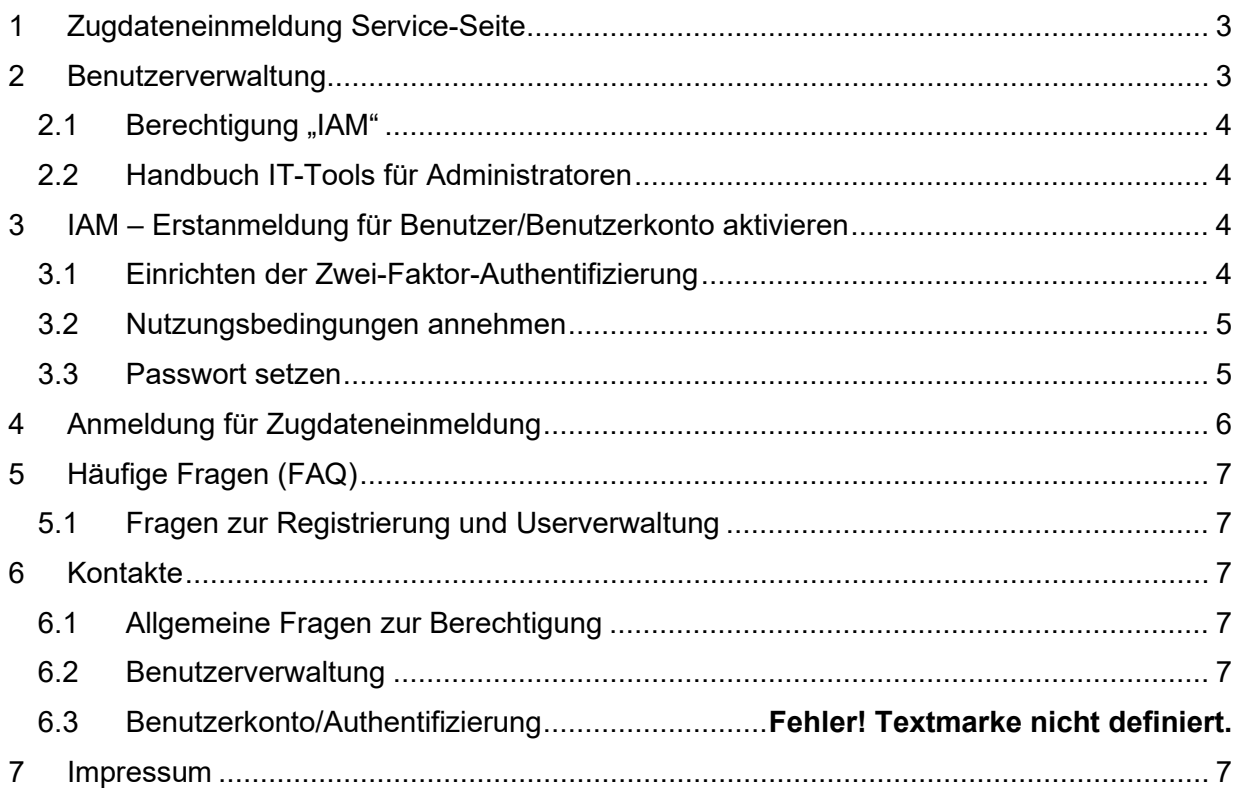

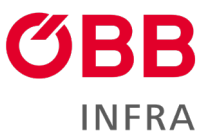

## <span id="page-2-0"></span>**1 Zugdateneinmeldung Service-Seite**

Mehr Informationen zur Zugdateneinmeldung erhalten Sie auf [Zugdateneinmeldung - ÖBB-](https://infrastruktur.oebb.at/de/geschaeftspartner/it-tools/zugdateneinmeldung)[Infrastruktur AG \(oebb.at\)](https://infrastruktur.oebb.at/de/geschaeftspartner/it-tools/zugdateneinmeldung)

### <span id="page-2-1"></span>**2 Benutzerverwaltung**

Die Zugangsverwaltung erfolgt über EVU-Administratoren im [Onlinebestellsystem M-AMA.](https://infrastruktur.oebb.at/de/geschaeftspartner/it-tools/m-ama) Über [Anmeldung - Online Bestell System \(oebb.at\)](https://mama-obs.oebb.at/obs20/User/Login?ReturnUrl=%2Fobs20) können EVU-Administratoren Benutzer (Kontakte) anlegen und Rechte für Kontakte vergeben.

Die Berechtigungsvergabe erfolgt in M-AMA im Reiter "Verwaltung" im Menü IT-Tools.

Im Bereich "IT-Tools" werden alle verfügbaren Berechtigungen der verschiedenen IT-Tools aufgelistet. Neue Basisberechtigungen für IT-Tools werden mit dem + Symbol hinzugefügt, wie z. B. "PORTHOSZDE". Beachten Sie, dass dafür die Rolle "EVU Administrator" benötigt wird.

#### **Aktivieren Sie**

- **"IAM"**
	- **"PORTHOSZDE" und die gewünschten Subberechtigungen**
		- $\circ$  Zugdateneinmeldung bearbeiten Der User kann die Zugdaten hinzufügen und bearbeiten
		- $\circ$  Zugdateneinmeldung Freigabe Der User kann die Zugdateneinmeldung freigeben und somit abschließen
		- o Zugdateneinmeldung TFZ Daten bearbeiten Der User hat das Recht die Triebfahrzeugdaten innerhalb der Zugdateneinmeldung zu bearbeiten

#### Kontakt

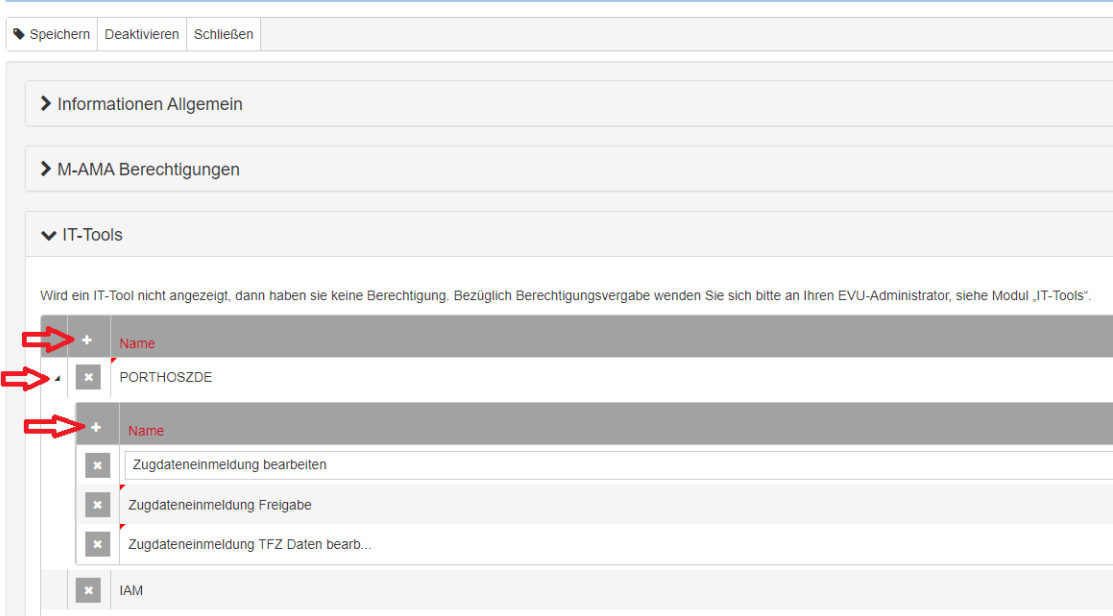

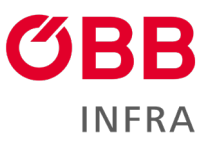

### <span id="page-3-0"></span>**2.1 Berechtigung "IAM"**

Sobald "IAM" aktiviert ist, erhalten die berechtigten Kontakte ein E-Mail von servicehub (INFRA.BS) [servicehub@oebb.at,](mailto:servicehub@oebb.at) **dieses bestätigt die Berechtigung und enthält die Aufforderung sich zu registrieren.** Der Link zur Registrierung ist 14 Tage gültig. Es ist vorteilhaft sich bereits im Vorfeld eine Authenticator App herunterzuladen [\(siehe 3.](#page-3-2)  [Erstanmeldung\)](#page-3-2).

### <span id="page-3-1"></span>**2.2 Handbuch IT-Tools für Administratoren**

Mehr Informationen zur Benutzerverwaltung von IT-Tools finden Administratoren im Handbuch [IT-Tool Quickguide OBS \(oebb.at\).](https://infrastruktur.oebb.at/de/geschaeftspartner/it-tools/m-ama/handbuch-verwaltung-obs-inklusive-it-tools.pdf)

### <span id="page-3-2"></span>**3 IAM – Erstanmeldung für Benutzer/Benutzerkonto aktivieren**

Die Anmeldung für das Identitätsmamagement (Identity and Access Management, IAM) für die Zwei-Faktor-Authentifizierung ist über eine frei wählbare Authenticator App (FreeOTP Authenticator, Google Authenticator, Microsoft Authenticator …) möglich (Google Play, App Store). Laden Sie diese auf das Endgerät.

Nach Vergabe der Berechtigung "IAM" im IT-Tool durch den Administrator erhält der Benutzer (Kontakt) ein E-Mail von servicehub (INFRA.BS) [servicehub@oebb.at](mailto:servicehub@oebb.at) mit der Aufforderung sich innerhalb von 14 Tagen (20160 Minuten) anzumelden. [Frist versäumt? siehe 5. Häufige](#page-6-0)  **[Fragen](#page-6-0)** 

### <span id="page-3-3"></span>**3.1 Einrichten der Zwei-Faktor-Authentifizierung**

#### Klicken Sie im E-Mail den "Link zum Account-Update" an

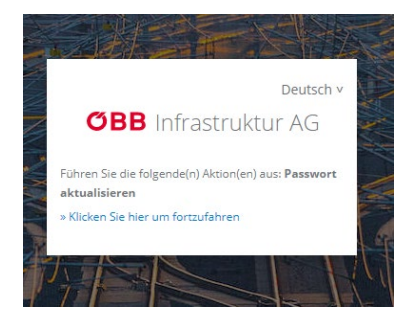

- Öffnen Sie Ihre Authenticator App.
- Scannen Sie den QR-Code.
- Geben Sie den One-time Code aus der Authenticator App ein.
- Optional: Vergeben Sie, wenn Sie mehrere Endgeräte besitzen einen frei wählbaren Gerätenamen.
- Absenden

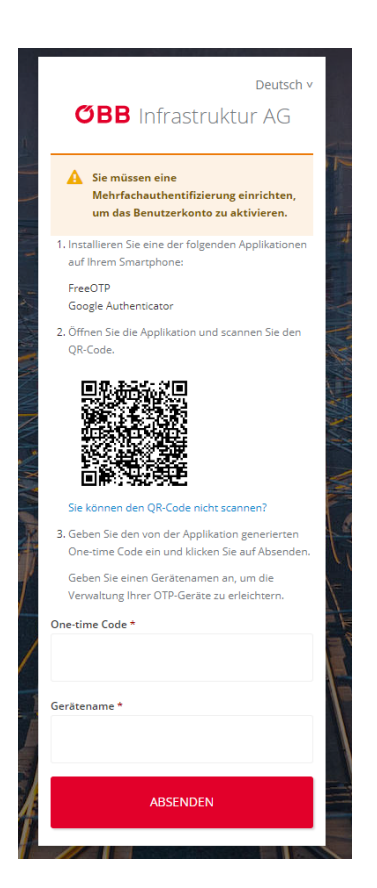

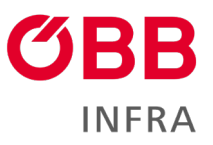

### <span id="page-4-0"></span>**3.2 Nutzungsbedingungen annehmen**

• Akzeptieren Sie die Nutzungsbedingungen und die [Datenschutzerklärung.](https://infrastruktur.oebb.at/de/datenschutz)

#### <span id="page-4-1"></span>**3.3 Passwort setzen**

**Information zu den Passwörtern**

**Mindestlänge: 12 Zeichen Maximale Länge: 30 Zeichen Großbuchstaben Minimum: 1 Kleinbuchstaben Minimum: 1 Ziffern Minimum: 1** Sonderzeichen möglich Ablauf: nach 365 Tagen In letzter Zeit nicht verwendet: Die letzten 3 Passwörter

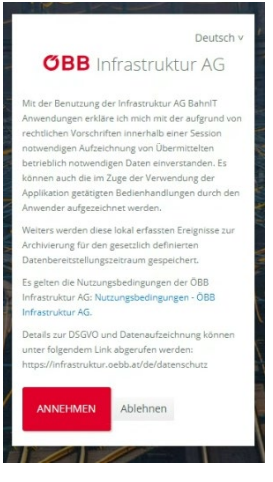

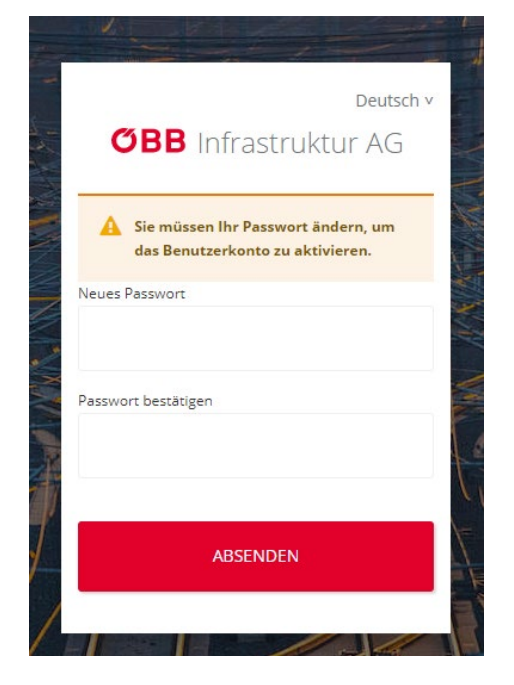

• Nach dem Absenden ist die Registrierung abgeschlossen.

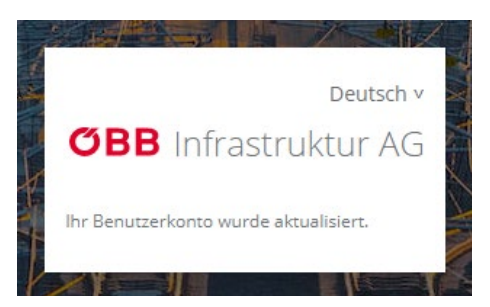

Schließen Sie die Seite! Sie können auf unsere Seiten zugreifen [\(siehe 4. Anmeldung\)](#page-5-0).

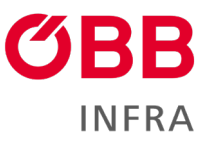

## <span id="page-5-0"></span>**4 Anmeldung für Zugdateneinmeldung**

Geben Sie Benutzername oder E-Mail-Adresse und Passwort ein.

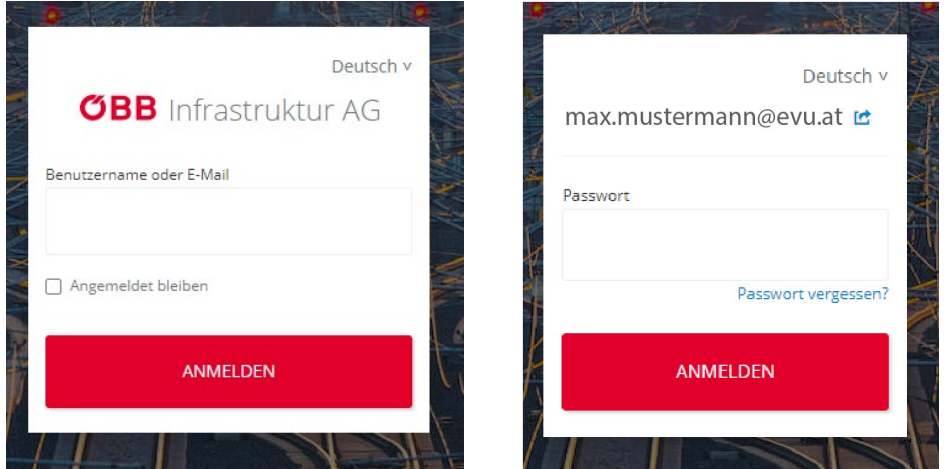

- Wählen Sie Ihr Gerät aus.
- Öffnen Sie Ihre Authenticator App und geben Sie den One-time Code ein.
- Melden Sie sich an.
- Fertig!

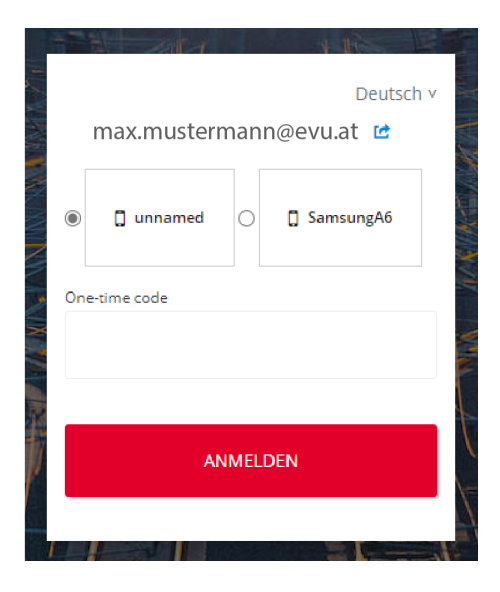

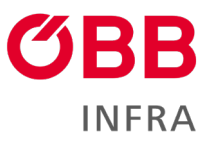

## <span id="page-6-0"></span>**5 Häufige Fragen (FAQ)**

- <span id="page-6-1"></span>**5.1 Fragen zur Registrierung und Userverwaltung**
	- **Ich habe noch keine Berechtigung?** Bezüglich Berechtigungsvergabe wenden Sie sich bitte an Ihren EVU-Administrator.
	- Wer ist mein EVU-Administrator? Wenden Sie sich an unser M-AMA-Team **anfrage**[mama@oebb.at](mailto:anfrage-mama@oebb.at)
	- **Ich habe ein E-Mail zur Anmeldung erhalten, aber die Zeit von 20160 Minuten ist abgelaufen?** Ist die Frist abgelaufen, kontaktieren Sie bitte den 1st Level Support.
	- **Das IT-Tool lässt sich nicht speichern?** Überprüfen Sie, ob beim Kontakt (allgemeine Informationen) alle Pflichtfelder (Anrede, Vorname, Nachname, E-Mail, Telefon geschäftlich) ausgefüllt sind.
	- Meldung "Seite gesperrt". Bitte überprüfen Sie, ob die erforderlichen Subberechtigungen gesetzt sind.
	- **Ich habe einen neuen Namen, eine neue E-Mail-Adresse, eine neue Telefonnummer.** Zur Aktualisierung Ihrer Daten wenden Sie sich bitte an Ihren EVU-**Administrator**
	- **Ich habe ein neues Endgerät, wie kann ich eine neuerliche Registrierung durchführen?** Kontaktieren Sie bitte den 1st Level Support für den Servicehub.

## <span id="page-6-2"></span>**6 Kontakte**

### <span id="page-6-3"></span>**6.1 Allgemeine Fragen zur Berechtigung und Benutzerkonto**

### 1st Level **Support für den Servicehub** ÖBB-Infrastruktur AG

Telefon +43 51778 851 2266-2 (Süd)

### <span id="page-6-4"></span>**6.2 Benutzerverwaltung**

[M-AMA - ÖBB-Infrastruktur AG \(oebb.at\)](https://infrastruktur.oebb.at/de/geschaeftspartner/it-tools/m-ama) [mama-anfrage@oebb.at](mailto:mama-anfrage@oebb.at)

## <span id="page-6-5"></span>**7 Impressum**

ÖBB-Infrastruktur AG/Bahnsysteme 1020 Wien, Praterstern 3, [infrastruktur.oebb.at](https://infrastruktur.oebb.at/) Vorbehaltlich Änderungen und Satzfehler, alle Rechte vorbehalten Im Selbstverlag der ÖBB-Infrastruktur AG, Klassifizierungsstufe: Öffentlich